# 令和6年度徳島大学【私費外国人留学生選抜】

## インターネット出願手順マニュアル l.

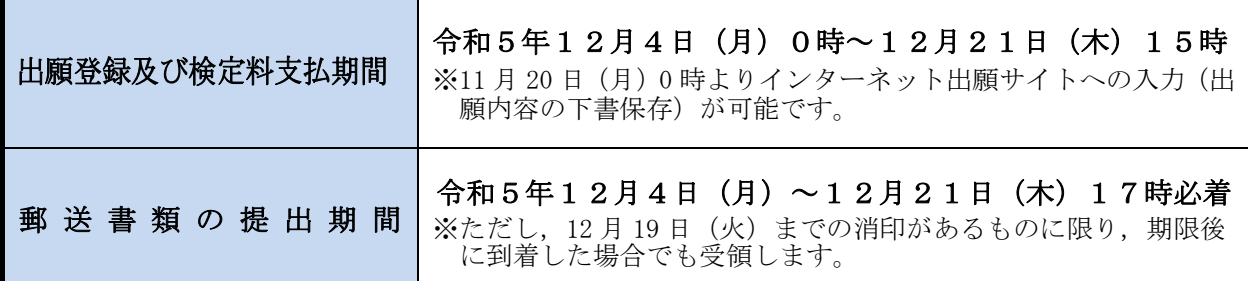

#### ■インターネット出願システム利用推奨環境

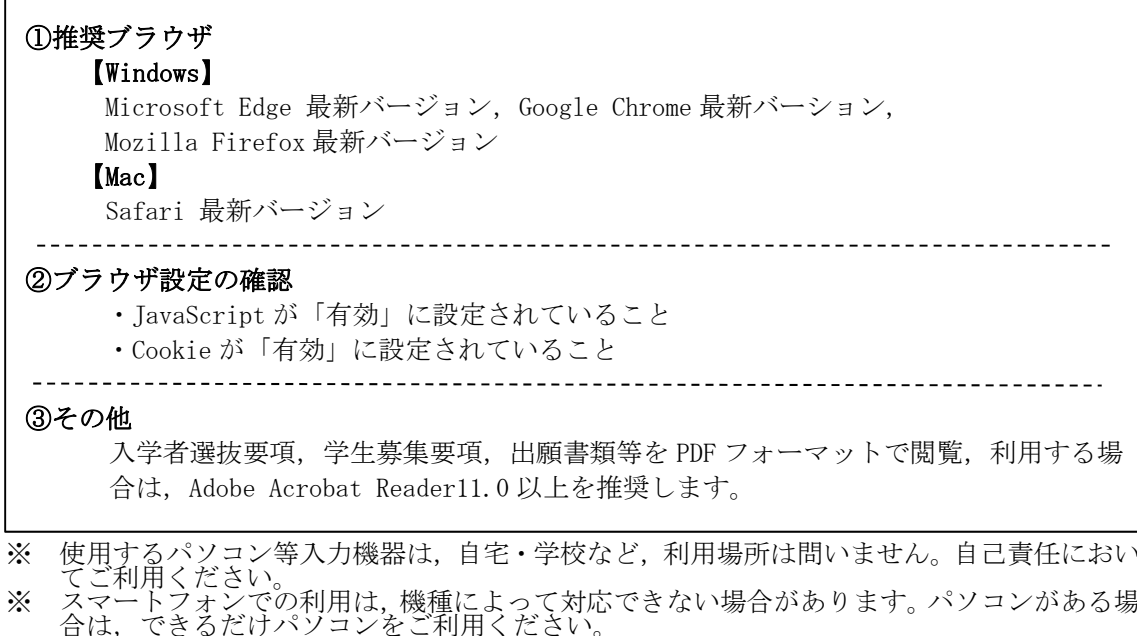

※ 個人情報の流出には, 十分ご注意ください。

## ■インターネット出願の流れ

インターネット出願サイトでの入力,検定料の支払いだけでは,出願は完了していません。 必ず、「出願に必要な書類等」を提出期間内に郵送してください。これらが全て到着し、内 容の審査が終了した時点で出願が受理されます。

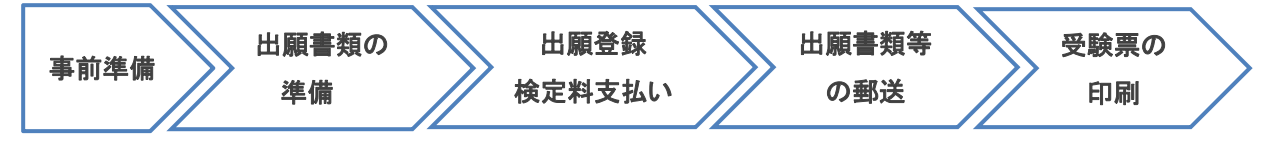

#### 1 事前準備

□インターネットが利用できるパソコン,スマートフォンなどの機器 □メールアドレスの準備 □A4 用紙が印刷できるプリンタ等の印刷環境(白黒印刷でも可。)の確認 □写真データ(デジカメ,スマートフォンで撮影可。紙媒体は不可。JPEG 形式で3MB 未満) □検定料支払い方法の確認

### 2 出願書類の準備

Ξ

## ■出願書類の詳細

学生募集要項「郵送が必要な出願書類等」をご確認ください。

□提出書類の準備

□封筒(角形 2 号),切手(簡易書留速達で送付分,国外から送付する場合はそれに準ずる方法)

### 3 インターネット出願サイトにて出願登録

□出願情報入力

本学HPよりインターネット出願サイトにアクセスし,必要事項を登録してください。

□検定料支払い

□入学願書等の印刷

### 4 出願書類の郵送

□簡易書留速達で郵送

入学願書・調査書・作成した書類を封筒(角形2号)に入れ、本学入試課へ郵送してください。 (日本国外から郵送する場合は,簡易書留速達に準ずる方法で送付してください。)

## 5 デジタル受験票の印刷(ダウンロード開始日以降)

□デジタル受験票を印刷

受験票ダウンロード開始日以降に,出願サイトからダウンロードできるようになります。 ※A4 用紙に印刷したデジタル受験票を、試験当日必ずご持参ください。

# ホームページ操作手順

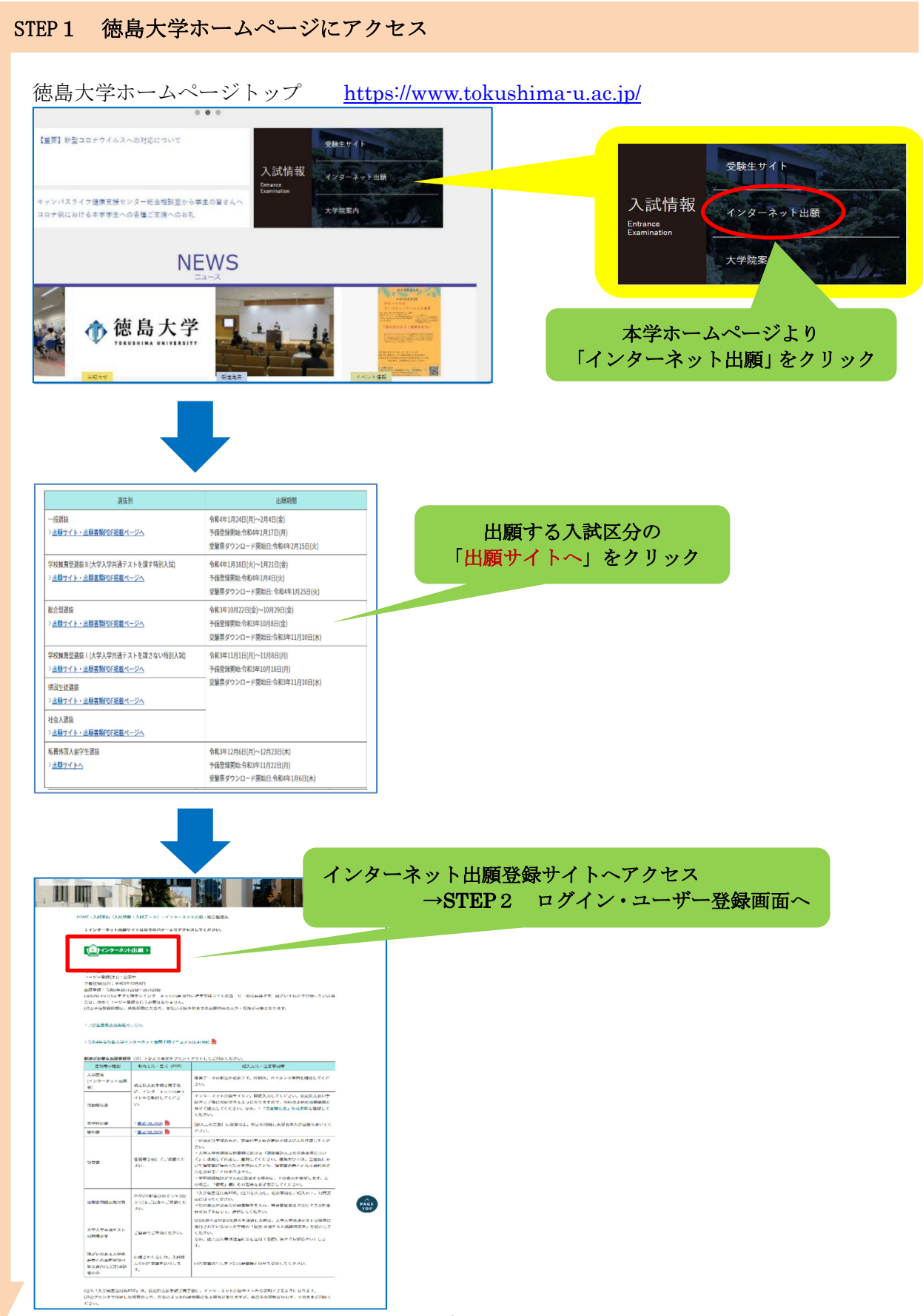

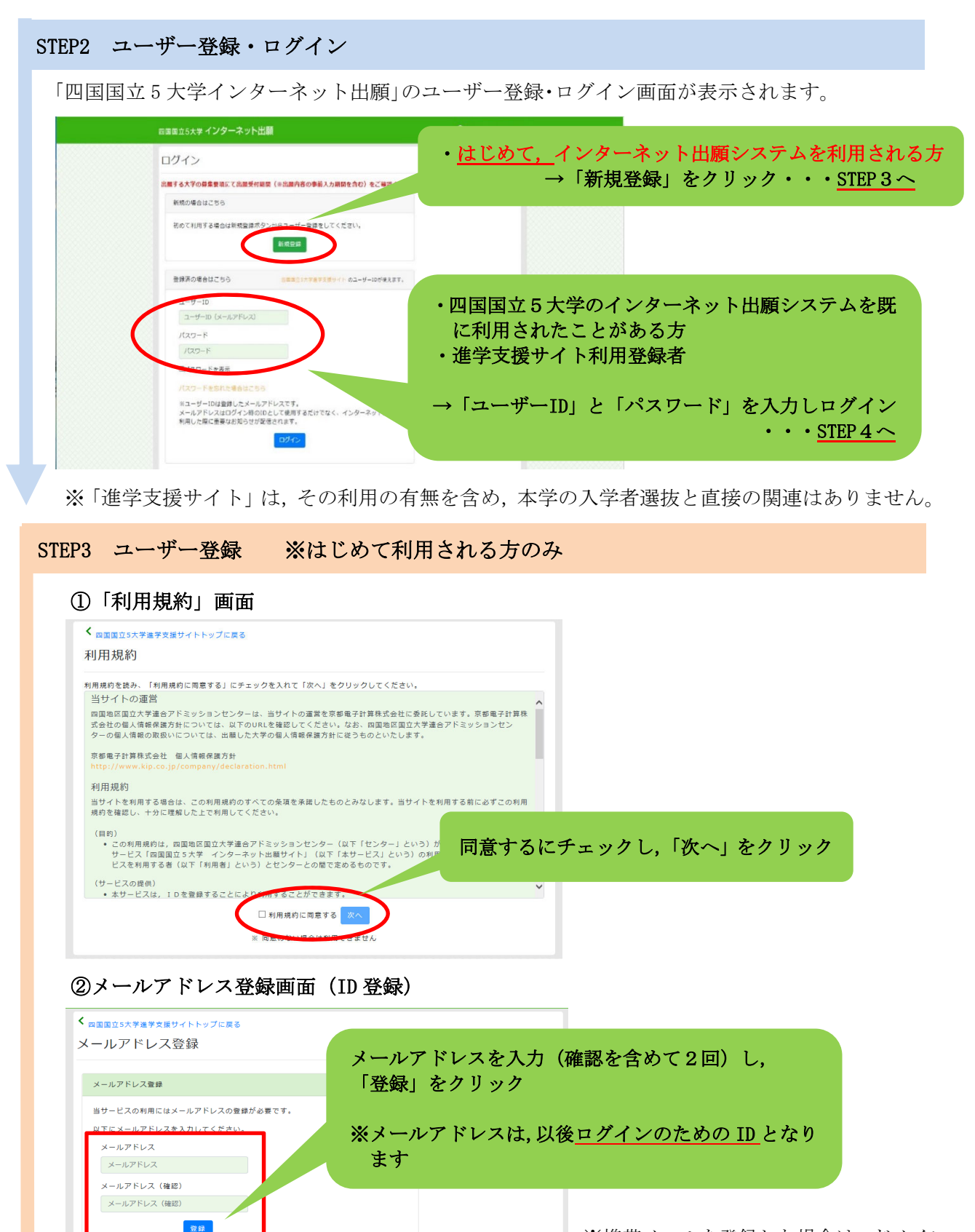

※携帯メールを登録した場合は,ドメイン (@tokushima-u.ac.jp,@postanet.jp) を受信指定してください。

メールアドレスは、ログイン時のIDとして利用します。<br>メールアドレス登録後、パスワード設定用のメールが自動的に配信されますので、<br>「@postanet.jp」からのメールを受け取れるよう設定してください。

### ③完了画面へ移行

## ④配信されたメールの画面

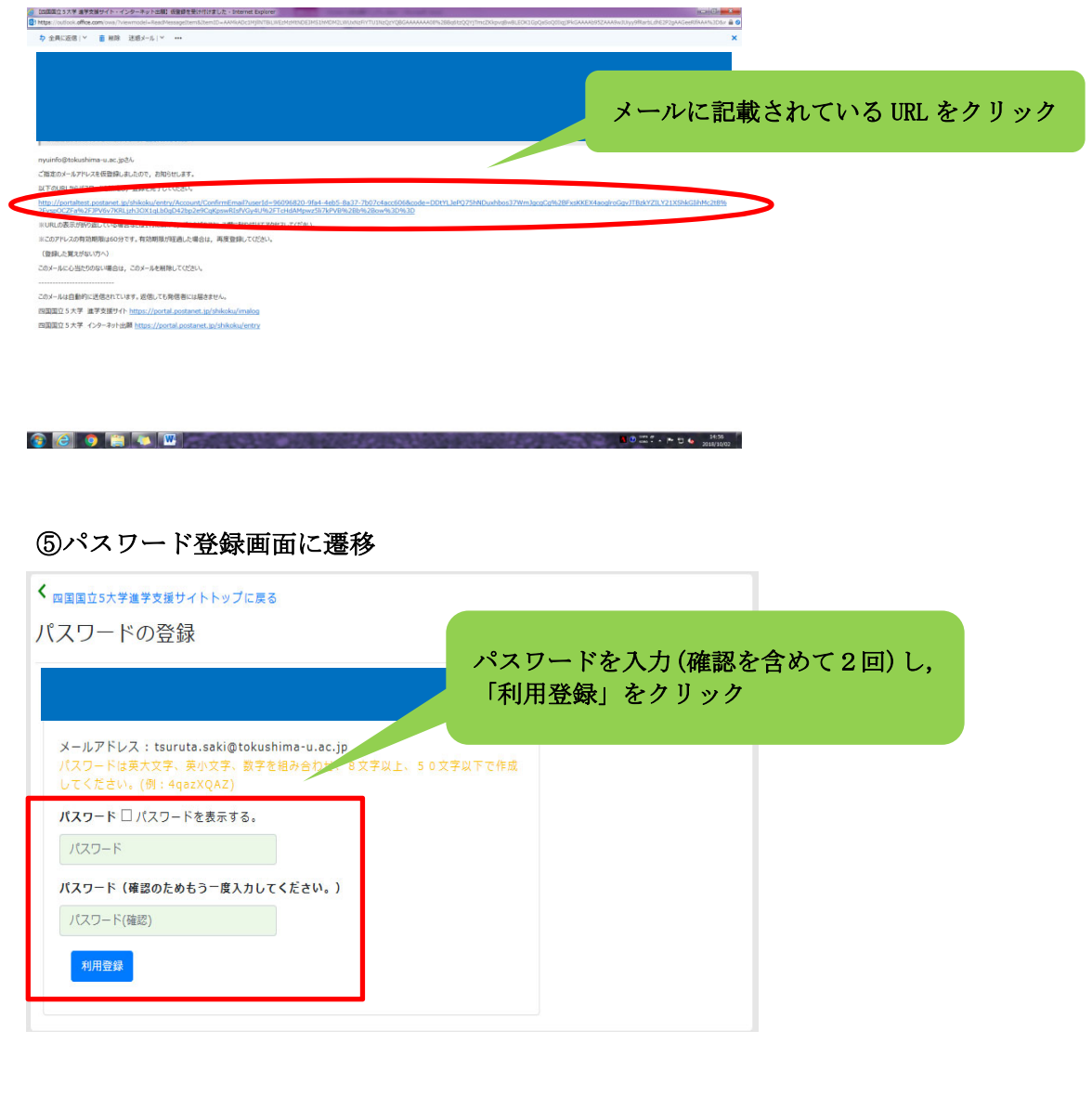

## ⑥利用登録完了

I.

※2回目以降は、STEP2のログイン画面からログインしてください。

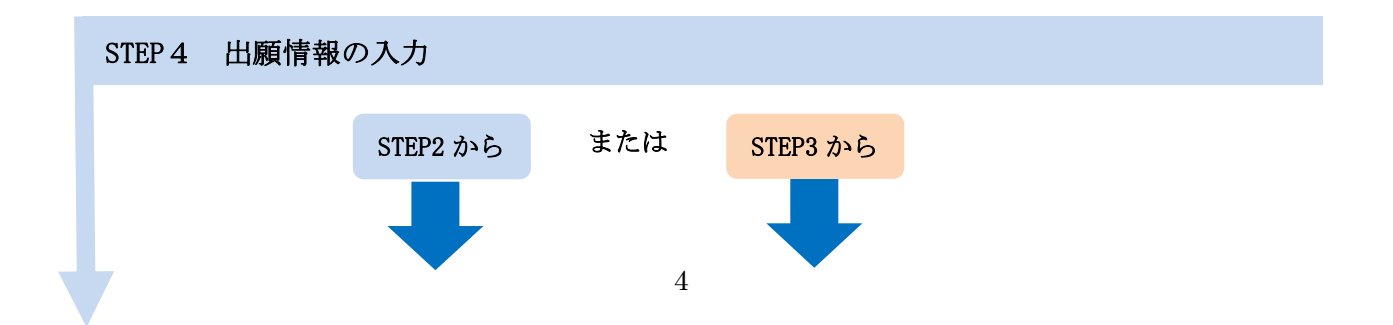

①大学を選択

L L L L

L L ı ı ı ı ı L L ı

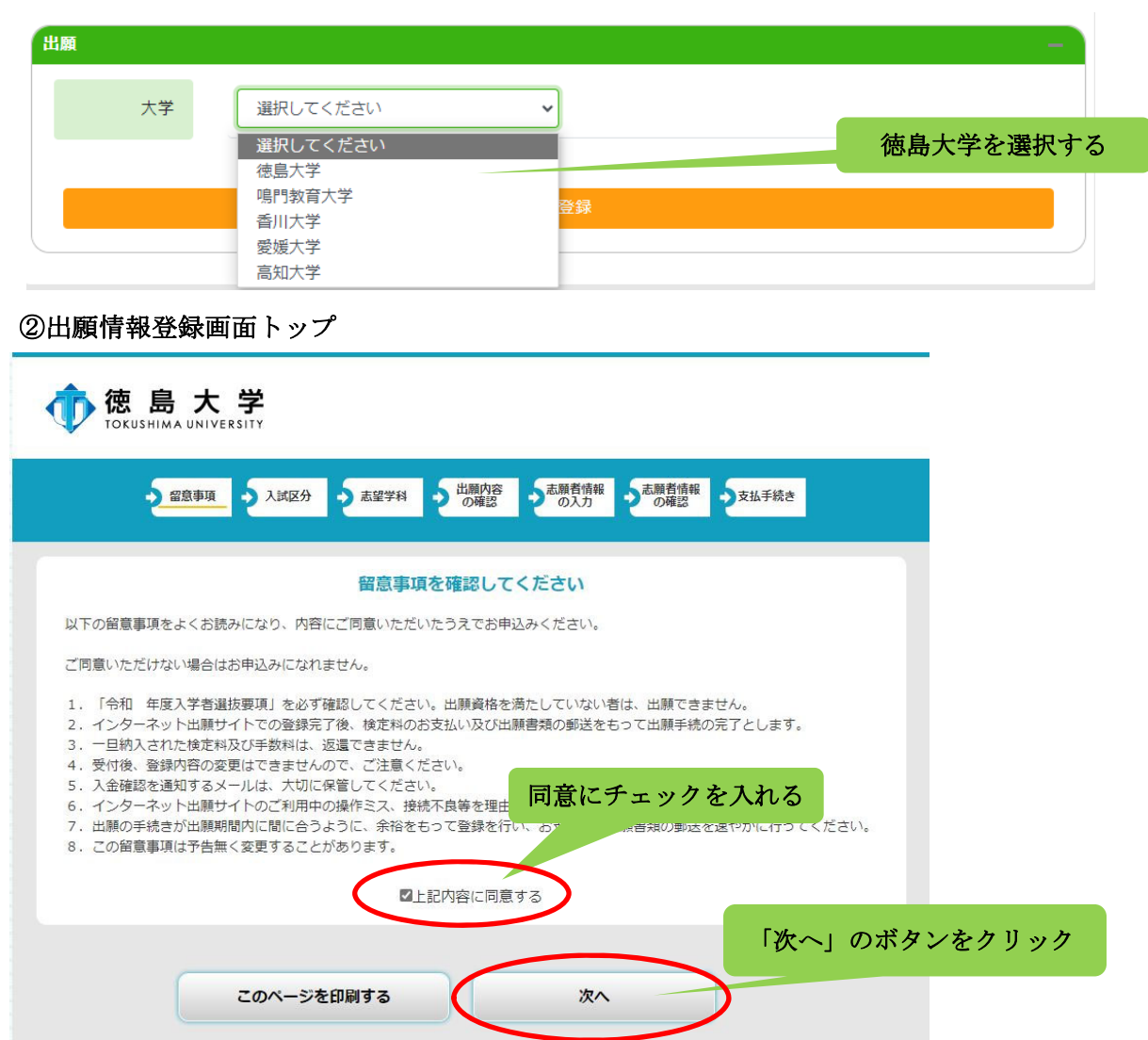

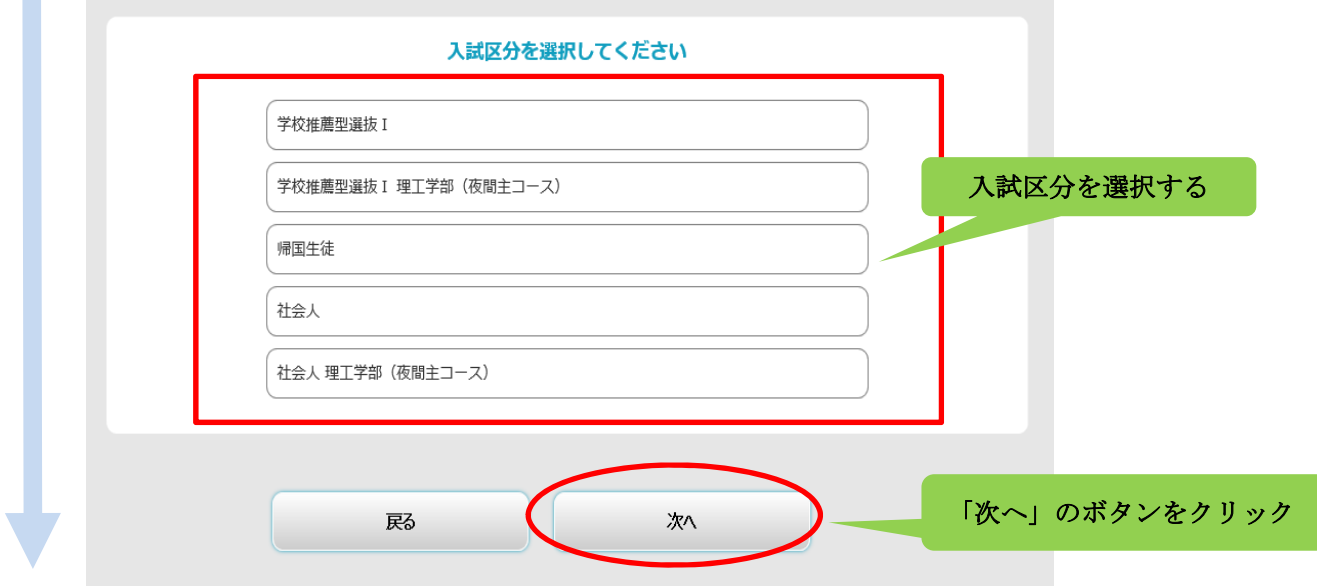

③選抜区分を選択

## ④志望学部学科を選択

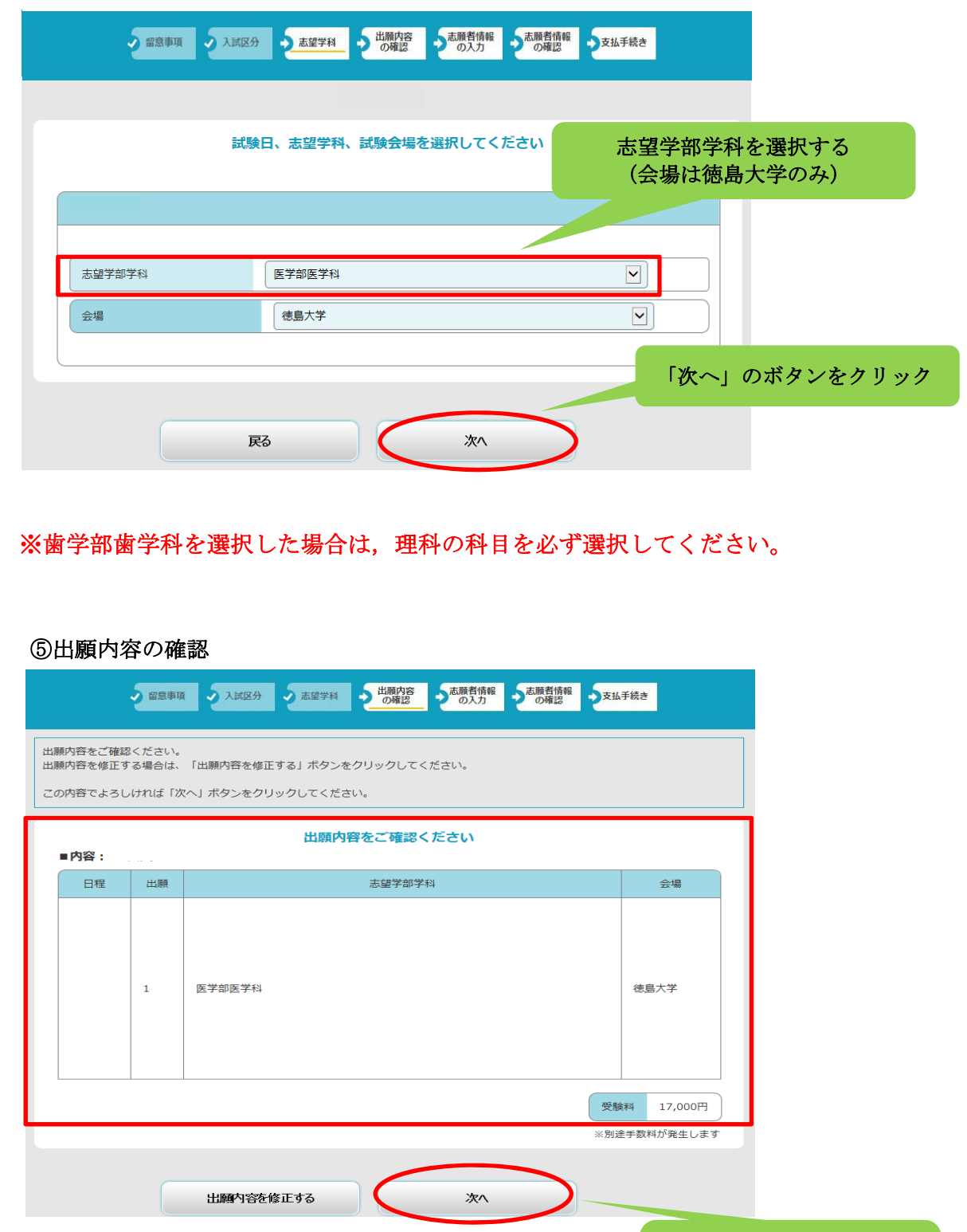

出願内容を確認し,「次へ」 のボタンをクリック

#### ⑥個人情報入力画面

L

L

L

L

L

L

L

L

L

L

L

Ñ

r,

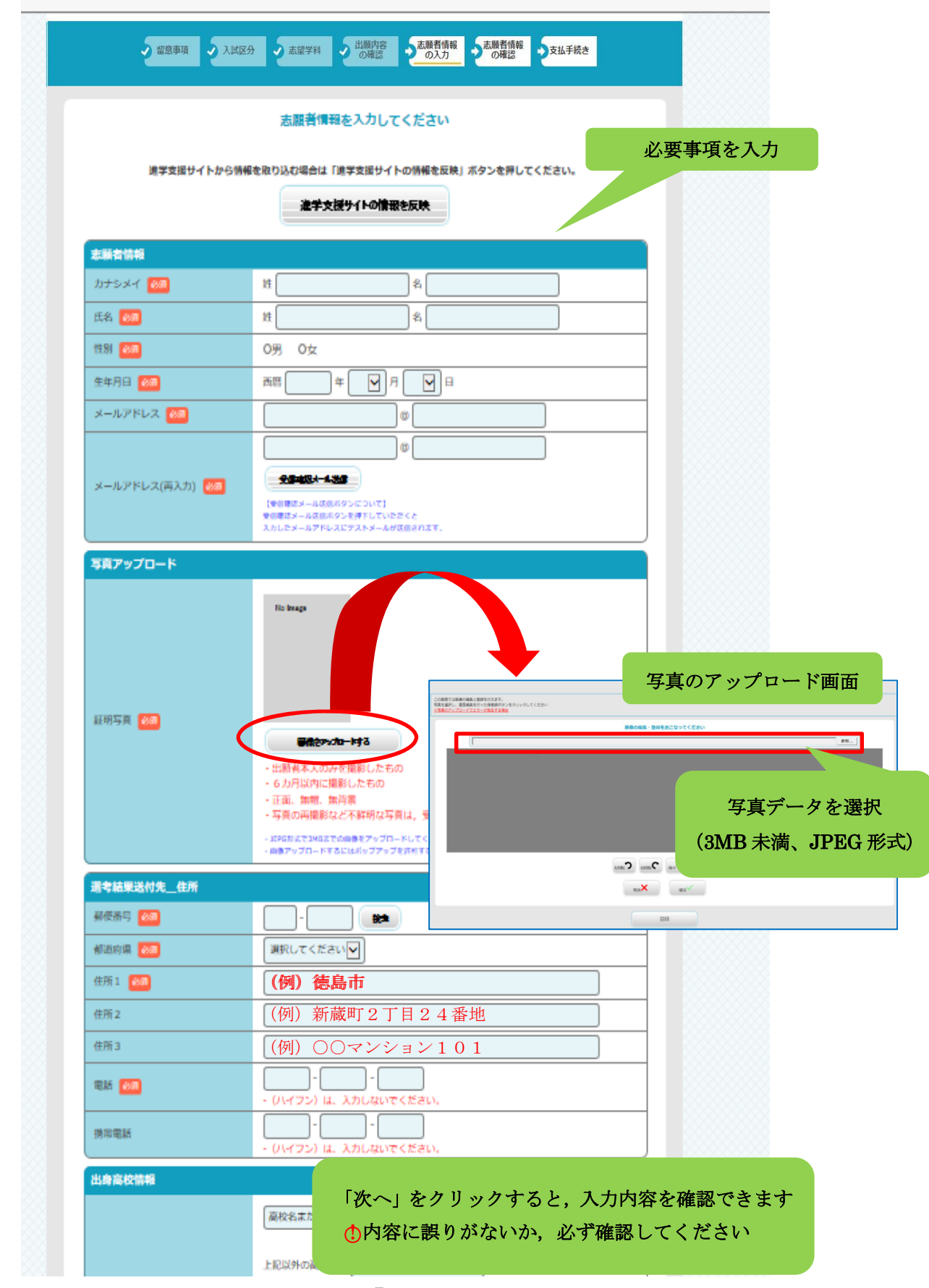

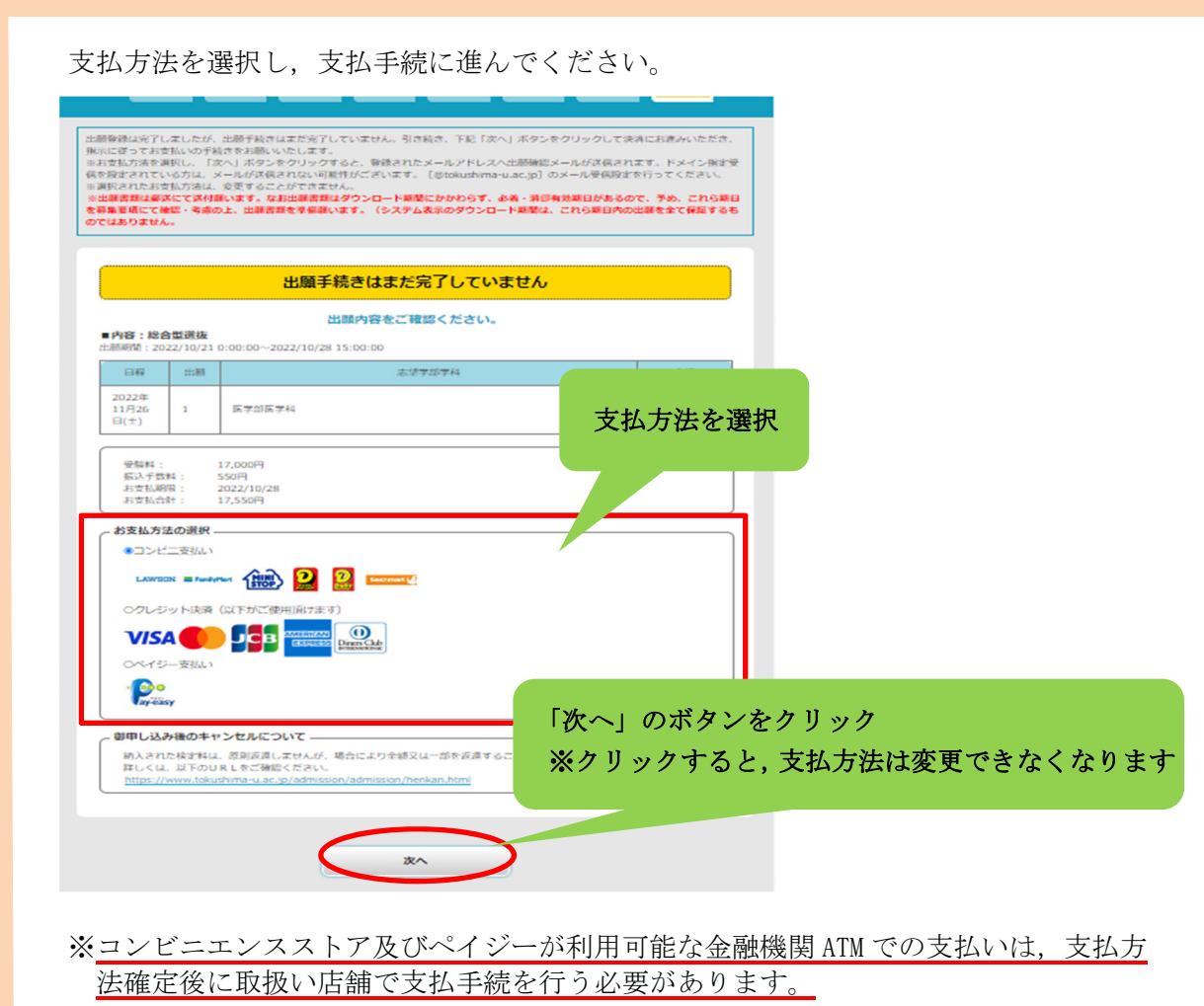

コンビニエンスストアを選択した場合

Y

STEP5 検定料の支払い

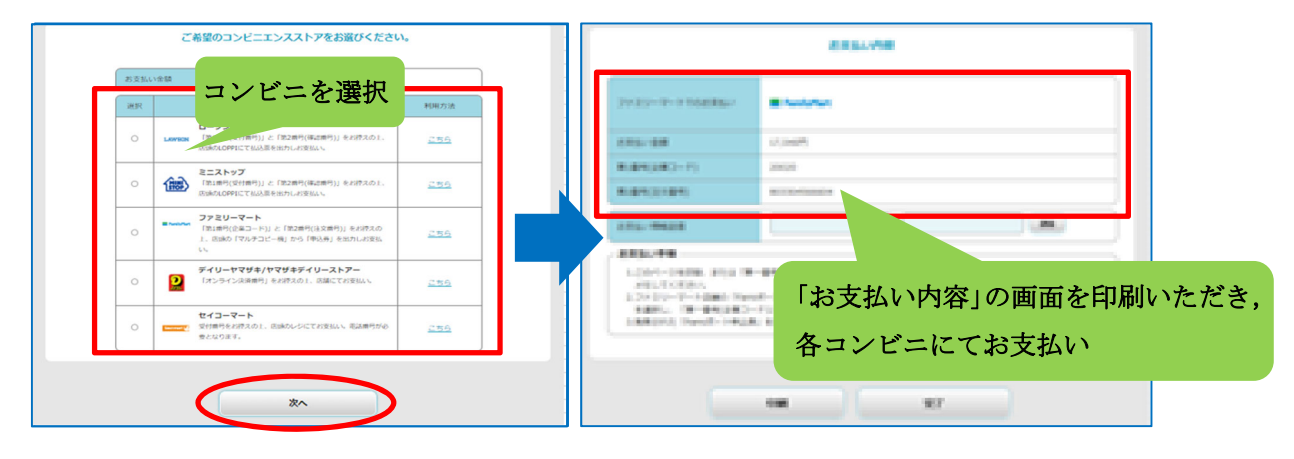

※各コンビニでの詳しい支払方法は,出願サイトにて確認してください。

# STEP6 入学願書等の印刷

。<br>なお, 印刷する帳票は全てA4サイズで, カラー・白黒は問いません。 検定料の支払手続が完了すると,出願サイトから,以下の帳票が印刷できるようになります。

#### ○入学願書

ı

 ・内容を確認いただき,万一記載事項が誤っている場合は,入学願書に直接赤字で修正くだ さい。(志願する大学・学部・学科の変更はできません。)

#### ○入学願書送付先PDF(徳島大学入試課 行)

- ・角形2号封筒の表面に糊付けしてください。
- ・封筒裏面に差出人の郵便番号,住所,氏名を記載ください。(宛名票に出力された志願者 情報と同じ内容としてください。)

#### <入手方法>

出願サイトに再度ログインし,「詳細を確認」ボタンをクリックする

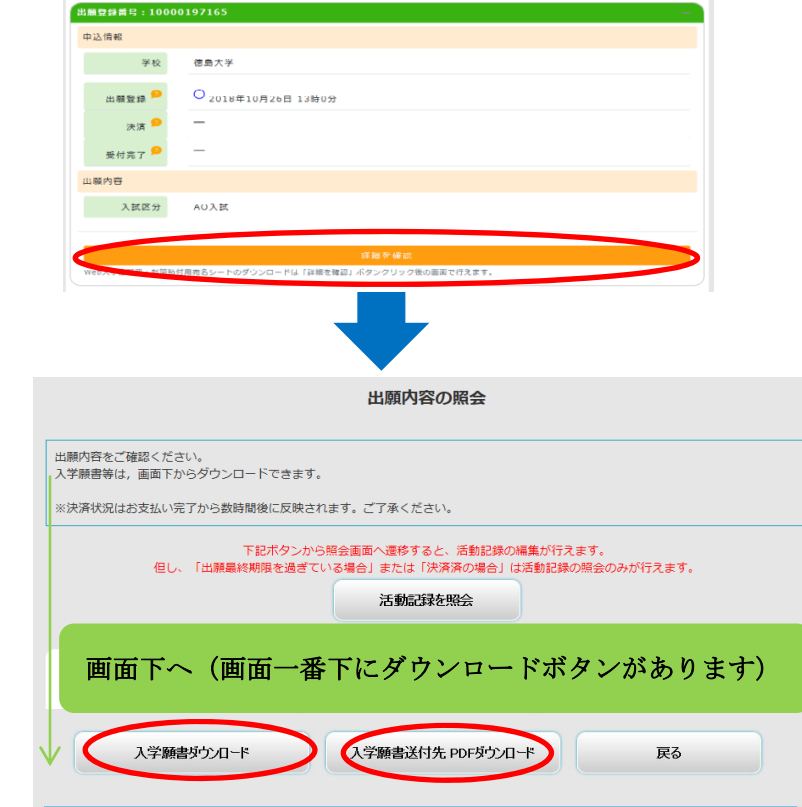

#### STEP7 出願書類の郵送

STEP1~6 が全て完了し、郵送書類が全て揃ったら、「入学願書送付先PDF」 のチェック欄で出願書類等を確認して、封入してください。

簡易書留速達で郵送できる料金分の切手を貼って,送付してください。 日本国外から郵送する場合は、簡易書留速達に準ずる方法で送付してください。

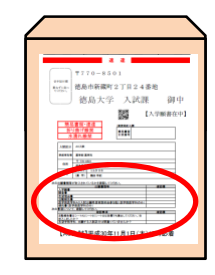

#### STEP8 デジタル受験票の印刷 (ダウンロード開始日以降)

学生募集要項記載の受験票ダウンロード開始日以降に,出願サイトから受験票をダウンロ ードできるようになります。

#### <入手方法>

出版登録開言

出願サイトに再度ログイン

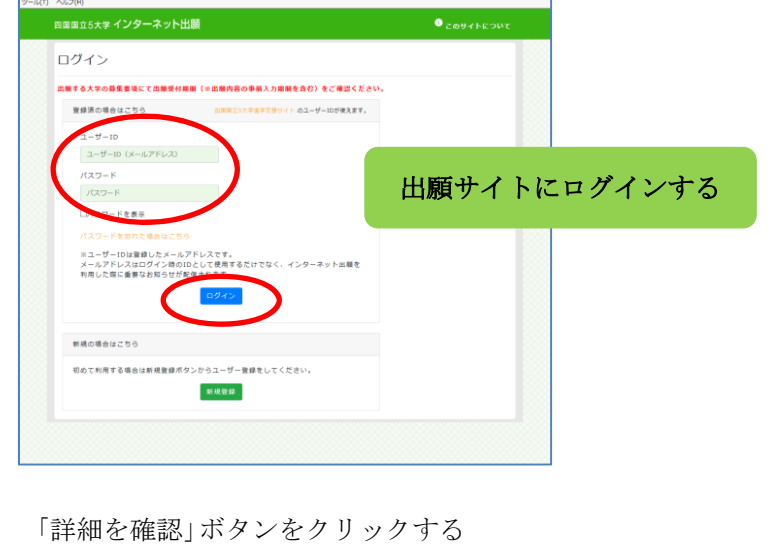

## 中込情報  $\mathcal{L}_{\text{max}}$  , where  $\mathcal{L}_{\text{max}}$ 德島大学  $\mathbb{R}^{n \times n}$ O 2018年10月26日 13時0分 2日 ◎ 受付完了<sup>9</sup> 山脑内容 入試区分 AO入試 出願内容の照会 出願内容をご確認ください。<br>入学願書等は,画面下からダウンロードできます。 ※決済状況はお支払い完了から数時間後に反映されます。 ご了承ください。 画面下へ(画面一番下にダウンロードボタンがあります) Ī 申込状況 入学願書ダウンロード 入学願書送付先 PDFダウンロード | デジタル受験票ダウンロード 戻る i<br>T

印刷したデジタル受験票を、試験当日必ずご持参ください

# ※A4 用紙に印刷してください

# 検定料支払い方法

#### 検定料:17,000 円

クレジットカード,コンビニエンスストア,ペイジー(ペイジーが利用可能な金融機関 ATM 及びイン ターネットバンキング)の 3 種類の支払方法があります。(支払方法/取扱い金融機関は,下表にあ るものに限ります。)それぞれ手続等の注意事項を確認の上,支払方法を決定してください。 なお,支払済の検定料は原則返還しません。ただし,事情によっては返還できる場合がありますので, 「本学ホームページ→受験生サイト→入試案内→検定料の返還」をご覧ください。

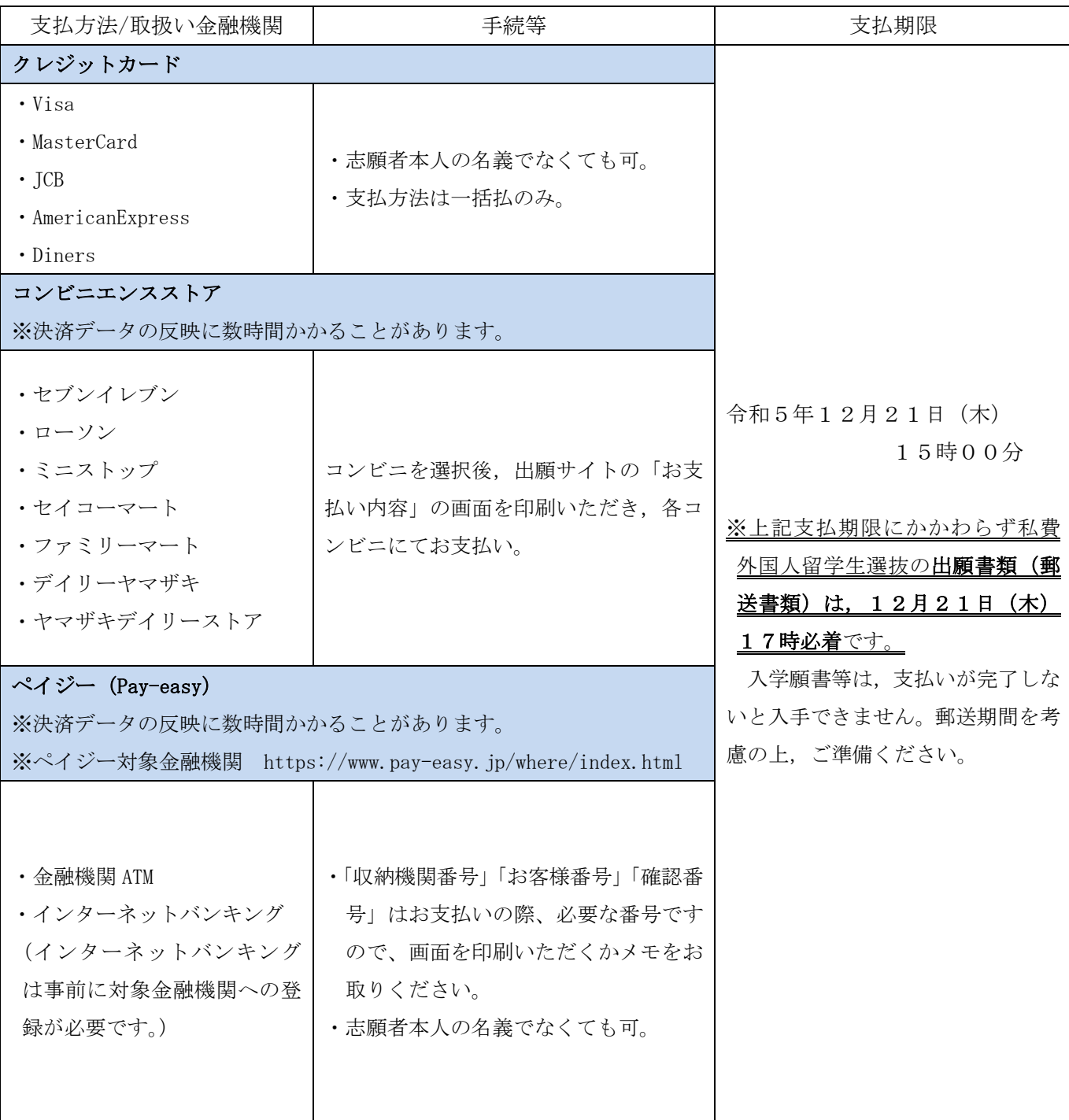

# こんなときには? (不具合時の対応について)

Q 氏名や住所の漢字が,登録の際にエラーになってしまいます。

A. 氏名や住所などの個人情報を入力する際に、JIS 第1水準·第2水準以外の漢字は 登録エラーになる場合があります。その場合は,代替の文字を入力してください。そ れでも入力が難しい場合は,カタカナで入力してください。 《例》髙木→高木 山﨑→山崎 (ローマ数字)Ⅲ→3

Q ダウンロードした出願書類の PDF ファイルを表示できません。

- PDF を表示するには,Adobe Acrobat Reader(無償)が必要です。すでに Adobe Acrobat A. Reader をお持ちの方もバージョンを確認し、最新版にアップデートされることを推 奨します。
- Q 出願登録後に出願内容を変更することはできますか?
	- 出願登録後は出願内容の変更はできません。既に登録した出願情報を放棄し,もう A. 一度,最初から出願登録を行ってください。なお,入学願書に記載事項の誤りがあっ た場合は、願書にわかりやすく赤字で修正してください。(志願する大学・学部・学 科の変更はできません。)訂正印は不要です。

Q 出願書類等を郵送後,申込情報「受付完了」の日時が表示されません。

出願が受理され受験番号が付番された時点で,「受付完了」となり,当該欄に完了 A. 日時が表示されます。受付完了までしばらくお時間をいただくことがあります。 なお,郵便状況の確認は,簡易書留受領証に記載されている引受番号を使って日 本郵便ホームページの郵便追跡サービスから追跡(検索)してください。

その他の  $\bf{Q} \& \bf{A}$ は「四国国立5大学インターネット出願に関する Q&A」を参照ください。 (このマニュアルと同じところにリンクを掲載しています)

≪インターネット出願方法・支払い方法に関するお問合わせ先≫ ◆出願操作サポート窓口(運営会社:京都電子計算株式会社) (インターネット出願の操作方法についてのお問い合わせ) 電話番号: 075-341-8620 受付期間:令和5年11月20日(月)~12月21日(木)(平日のみ) 受付時間:午前9時~午後5時 ◆徳島大学学務部入試課(上記以外のお問い合わせ) 電話番号: 088-656-7091 受付期間:平日のみ 受付時間:午前9時~午後5時